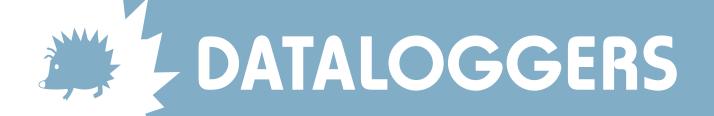

## Changing Telephone Numbers and Pager Numbers in Skye Softwares

## WIZZCOM or SKYECS265

Start program as usual

Click on DIAL and EDIT PHONE NUMBERS. Edit the appropriate GSM data telephone or pager number.

Don't forget to add ,,,,,5# after the pager number.

Click CONFIRM EDIT. The software is now ready to use the new number.

## SKYELYNX AUTO

Start or maximise program as usual

Click on SETTINGS and EDIT OFFLOAD SETUP.

Choose the Instrument Number you wish to edit by clicking the right and left arrows in the top right hand corner.

Edit the appropriate GSM data telephone or pager number.

Don't forget to add ,,,,,5# after the pager number

Click OK. The software is now ready to use the new number.

## SKYELYNX DELUXE

Start program as usual

Click on SETTINGS and CONFIGURE INSTRUMENT PROFILES

Choose the Instrument Number you wish to edit by clicking the right and left arrows.

Edit the appropriate GSM data telephone or pager number.

Don't forget to add ,,,,,5# after the pager number

Click OK and YES to confirm. The software is now ready to use the new number.

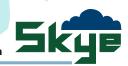